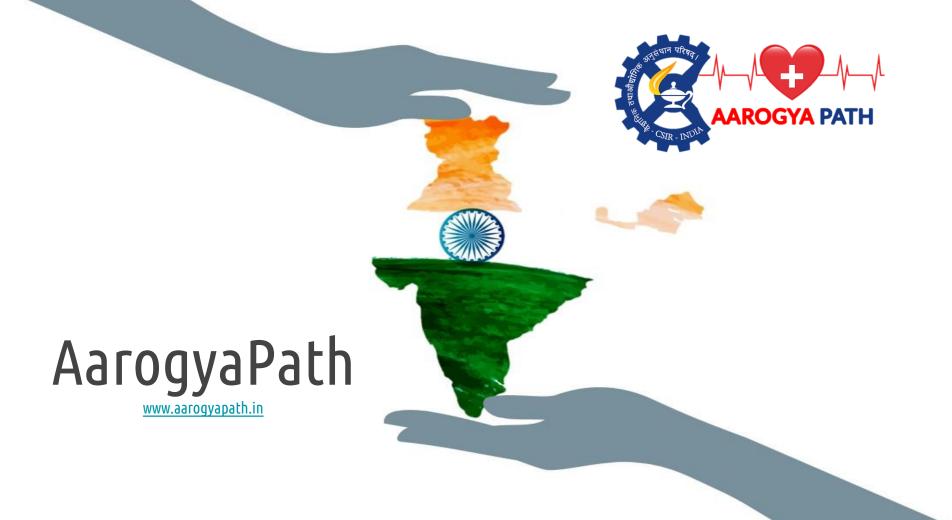

## Introduction to "AAROGYAPATH" website

The vision of this initiative is to set up an information management and forecasting databases platform at national level to capture demand and supply scenarios for key items required to address the national healthcare needs in the current pandemic scenario as well as future normal and epidemic scenarios.

The intelligent back end of the platform will not only track demand and supply scenarios for items in healthcare categories but also their first-level components, using unique capabilities of the Council of Scientific and Industrial Research (CSIR), India's premiere autonomous publicly funded research organization. This holistic and comprehensive way of capturing data will help in not only ensuring availability of competitive information 24x7 for creating business opportunities but will also be helpful in effective handling of pandemics like the present COVID-19 at national level.

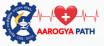

#### Steps to Register as Research Lab

(Link: https://aarogyapath.in/Registration/ResearchLabRegistration)

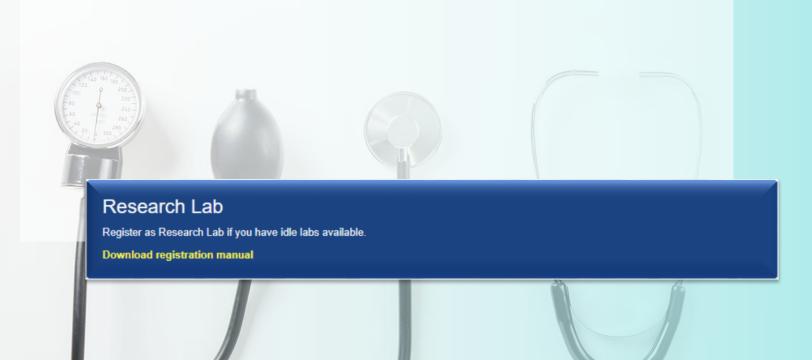

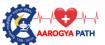

#### Step 1: Please, go to "aarogyapath.in" website

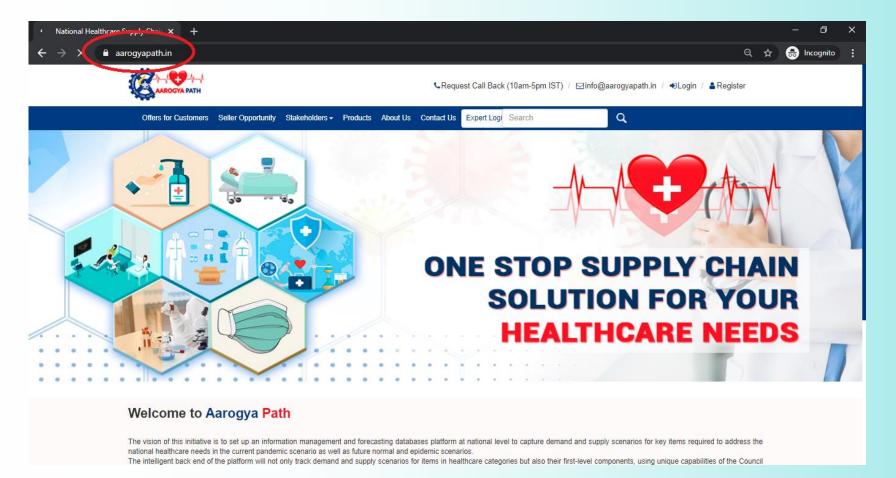

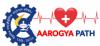

## Step 2: <u>Click</u> on the <u>register</u> option which is located on the top right side of the site".

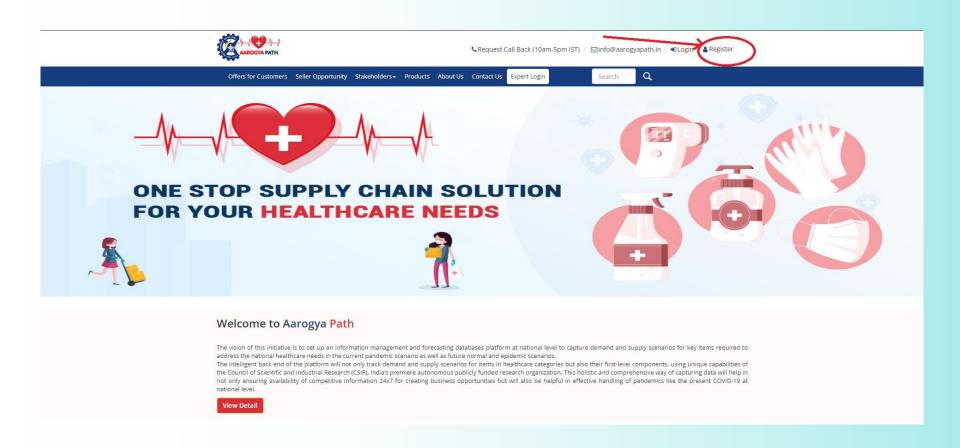

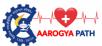

Step 3: <u>Select</u> the "**register"** button written in front of the Research Lab.

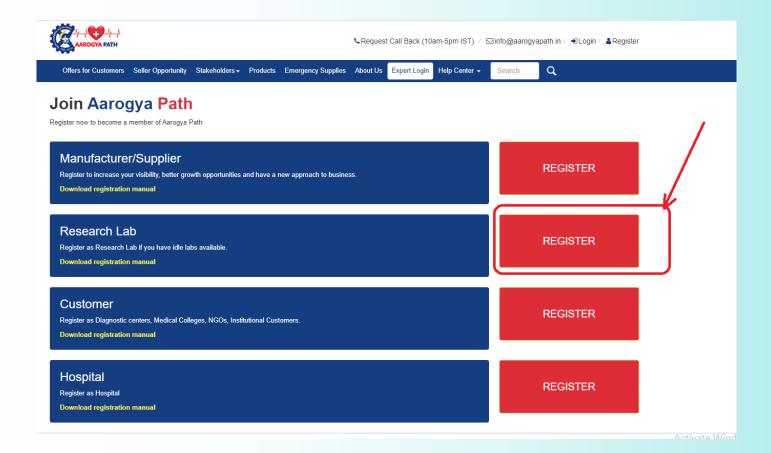

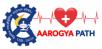

#### Step 4:

- (a). <u>Fill</u> out the required details (Columns having the red mark are compulsory to fill).
- (b). Then accept the terms & conditions and enter the captcha code.
- (c). User shall click on "create account" button.

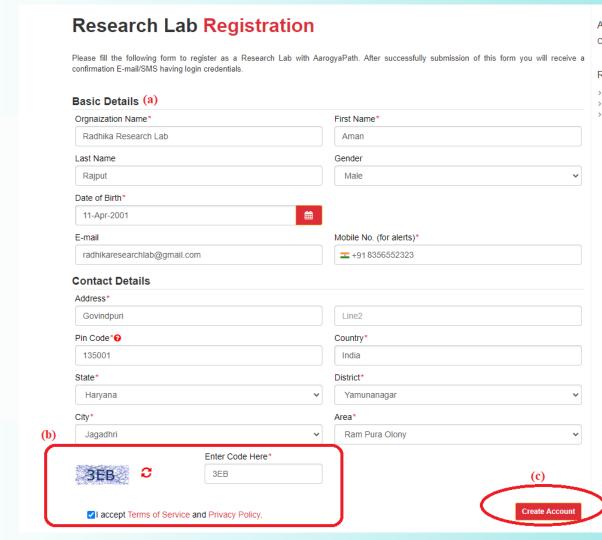

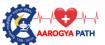

## Step 5: User will **receive** a confirmation message and at the same time, the login information will be sent in registered mobile .

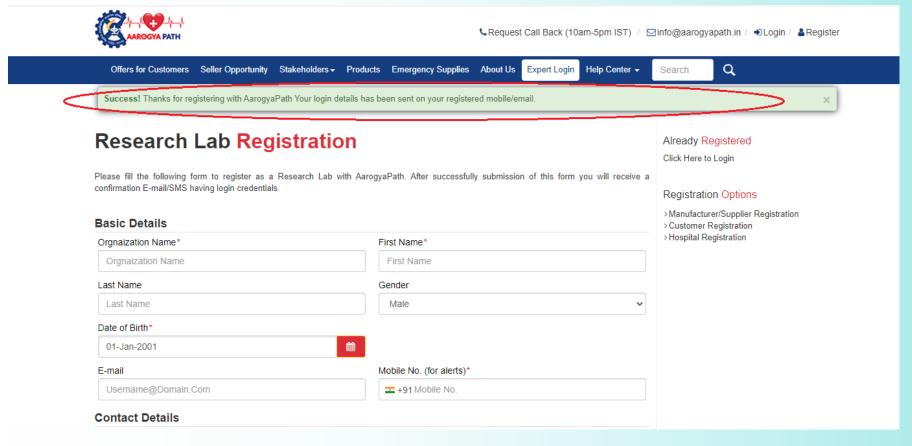

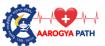

## Step 6: Afterwards, a login page will open, here user is requested to enter <u>login details</u> as received in registered mobile and **click** on "sign in" Button

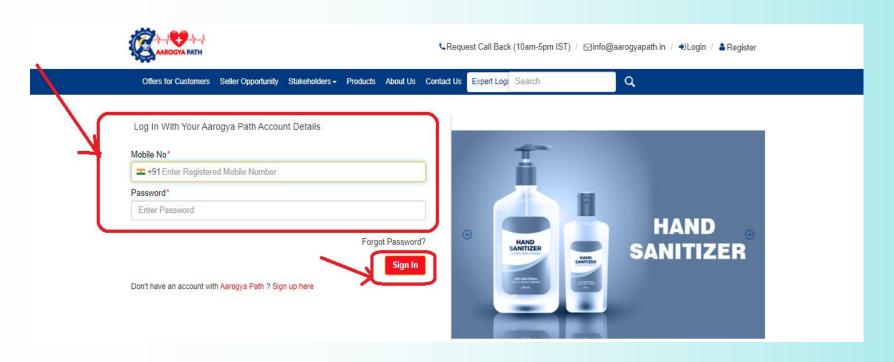

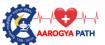

### Step 7: User has to **accept** the term and condition by clicking the "Accept" button

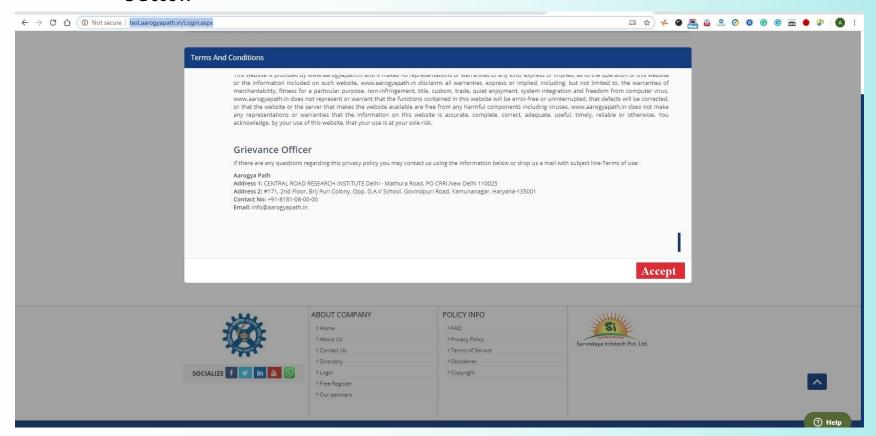

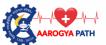

Step 8: After the successful login, the user will logged into the <u>profile</u> page. Here, the user will be shown with a message stating that you may have to upload the relevant KYC documents for verification

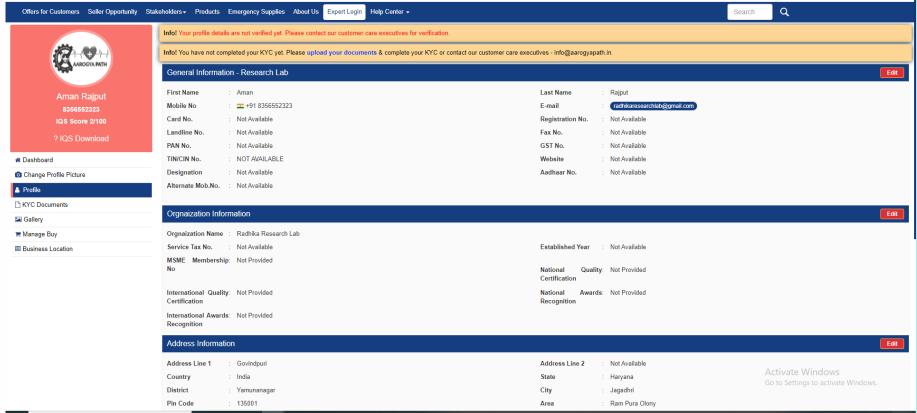

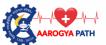

## Step 9: To complete the user profile verification, the user has to click the "KYC Documents" link, the option is located on the left side.

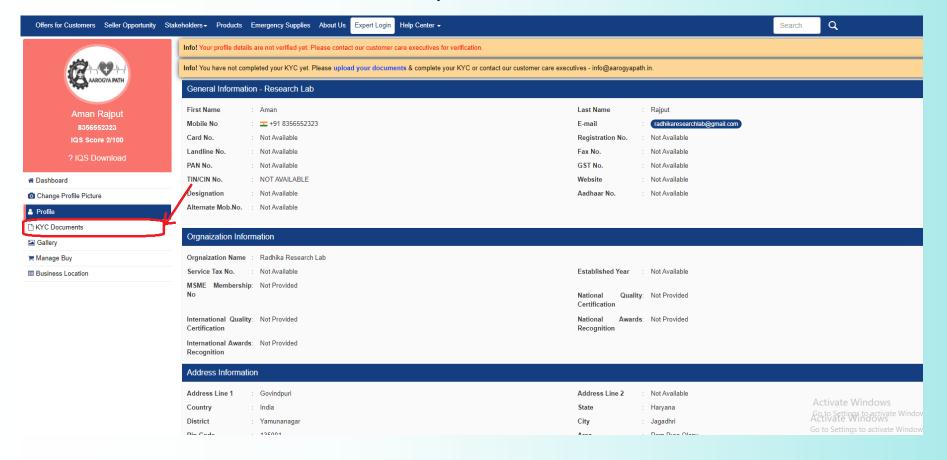

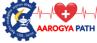

Step 10: After uploading the "KYC Documents", the user shall have to fill the contact us page for profile verification, otherwise, the user can write an email @ info@aarogyapath.in

Enter Code

#### Contact Us:

- ➤ info@aarogyapath.in
- Address: #171, 2nd Floor, Brij puri colony,Opp. D.A.V School, Govindpuri road, Yamunanagar, Haryana-135001

#### Inquiry Form Please fill in the requisite details in the following form. We shall get back to you. Name\* Phone\* = +91 Enter Phone No. Enter Name F-mail\* Category\* Enter F-Mail Address Customer service Message\* Write Message

Submit

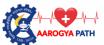

#### Step 11: After the successful verification. The user will look below

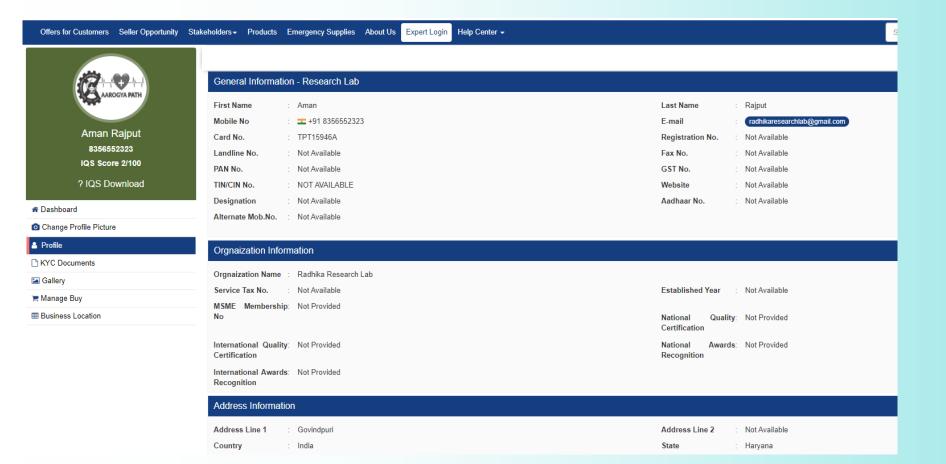

## THANK YOU SO MUCH!

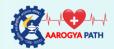

# Please feel free to contact Customer care

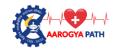

CRequest Call Back (10am-5pm IST) / ☑info@aarogyapath.in